**УТВЕРЖДАЮ** Заместитель директора по производству ФГУП «ВНИИОФИ» - Р.А. Родин  $10$ 2018 г.

## Дефектоскопы вихретоковые многочастотные 16-канальные Mentor EM

Методика поверки МП 058.Д4-18

Главный метролог<br>ФГУП «ВНИИОФИ» С.Н. Негода  $\frac{1}{20}$   $\frac{1}{20}$ 10 2018 г.

Москва 2018 г.

# СОДЕРЖАНИЕ

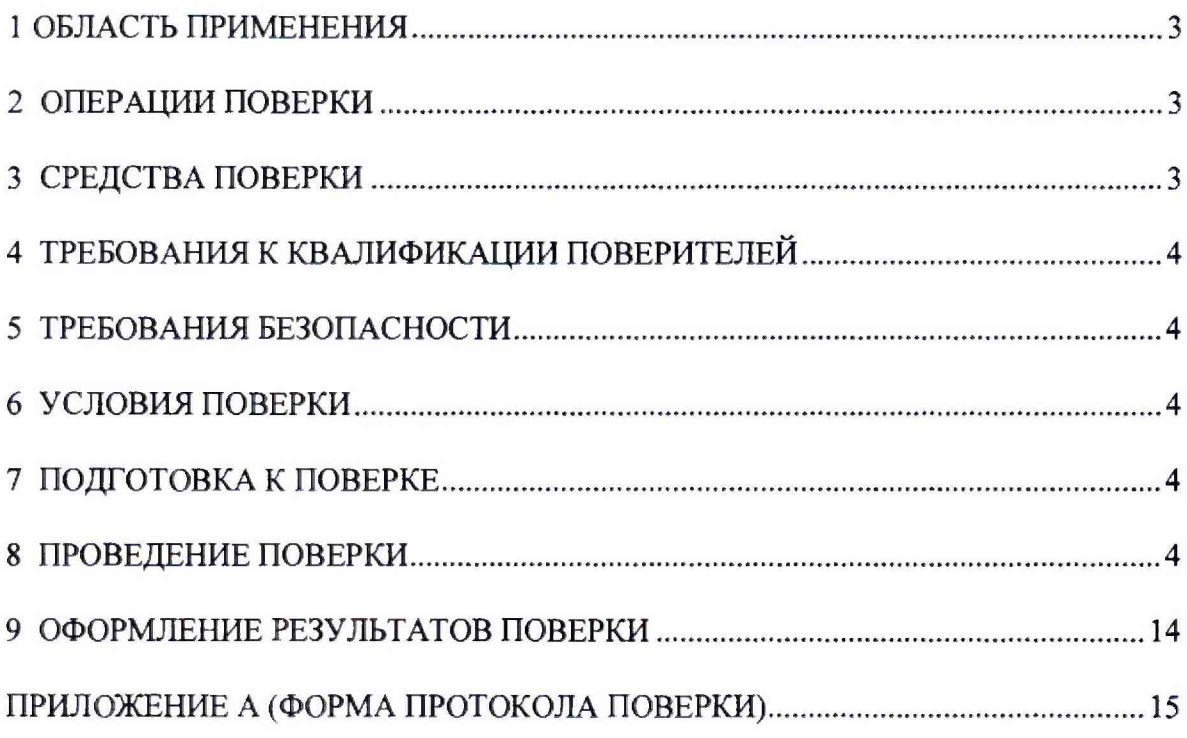

## 1 ОБЛАСТЬ ПРИМЕНЕНИЯ

Настоящая методика устанавливает методы и средства первичной и периодической поверок дефектоскопов вихретоковых многочастотных 16-канальных Mentor EM (далее по тексту - дефектоскопов).

Дефектоскопы предназначены для обнаружения и измерений глубины поверхностных и подповерхностных дефектов в деталях и заготовках из металлов токопроводящих материалов.

Интервал между поверками - 1 год.

## 2 ОПЕРАЦИИ ПОВЕРКИ

2.1 При проведении первичной и периодической поверкок должны выполняться операции, указанные в таблице 1.

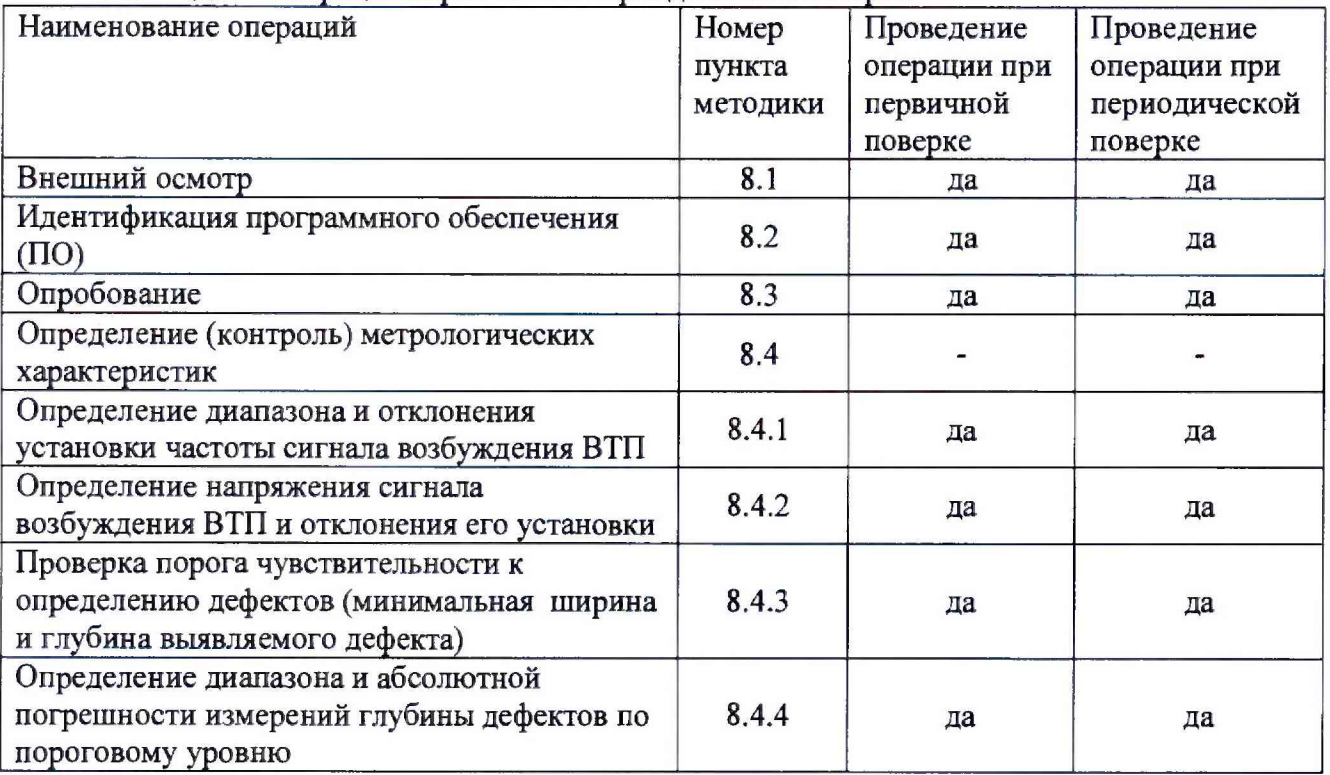

Таблица 1 - Операции первичной и периодической поверок

2.2 Поверку средств измерений осуществляют аккредитованные в установленном порядке в области обеспечения единства измерений юридические лица и индивидуальные предприниматели.

2.3 Поверка дефектоскопа прекращается в случае получения отрицательного результата при проведении хотя бы одной из операций, а дефектоскоп признают не прошедшим поверку.

2.4 Определение абсолютной погрешности измерений глубины дефектов по пороговому уровню допускается проводить в диапазоне глубин меньше 3 мм по дополнительному запросу заявителя с обязательным указанием диапазона в протоколе поверки.

## 3 СРЕДСТВА ПОВЕРКИ

3.1 Рекомендуемые средства поверки указаны в таблице 2.

3.2 Средства поверки должны быть поверены и аттестованы в установленном порядке.

**3.3 Приведенные средства поверки могут быть заменены на их аналоги, обеспечивающие определение метрологических характеристик дефектоскопа с требуемой точностью.**

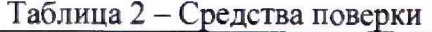

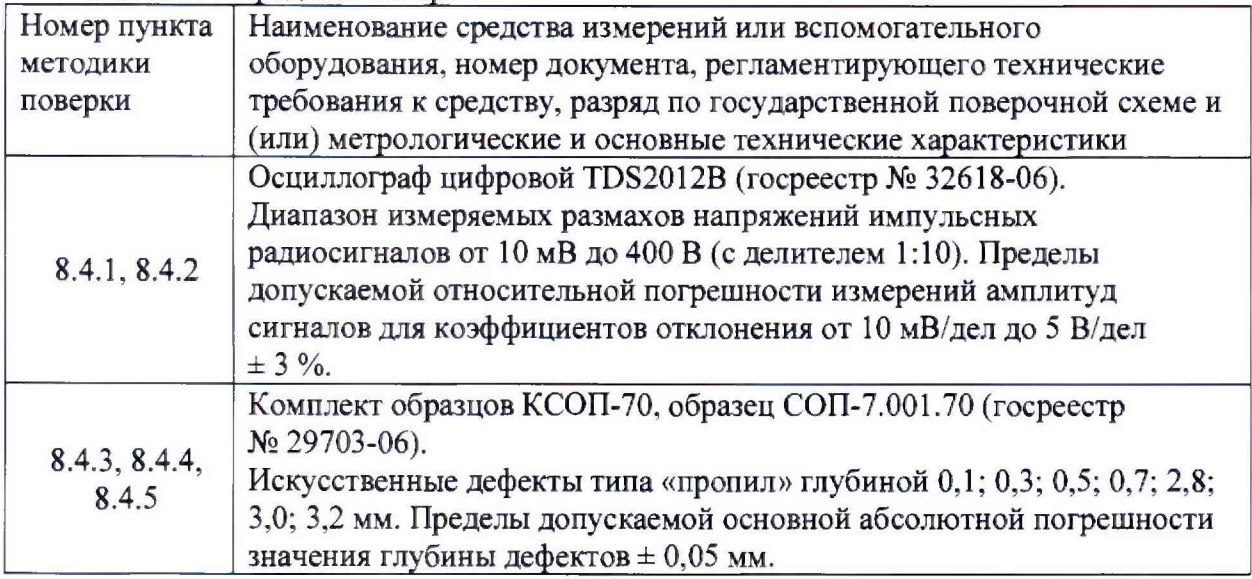

## **4 ТРЕБОВАНИЯ К КВАЛИФИКАЦИИ ПОВЕРИТЕЛЕЙ**

**Лица, допускаемые к проведению поверки, должны пройти обучение на право проведения поверки по требуемому виду измерений, изучить устройство и принцип работы дефектоскопа и средств поверки по эксплуатационной документации.**

#### <span id="page-3-0"></span>**5 ТРЕБОВАНИЯ БЕЗОПАСНОСТИ**

**5.1. Работа с дефектоскопом и средствами поверки должна проводиться согласно требованиям безопасности, указанным в нормативно-технической и эксплуатационной документации на дефектоскоп и средства поверки.**

<span id="page-3-1"></span>**5.2. При проведении поверки должны быть соблюдены требования безопасности согласно ГОСТ 12.3.019-80.**

#### **6 УСЛОВИЯ ПОВЕРКИ**

**6.1 При проведении поверки должны соблюдаться следующие требования:**

- **температура окружающего воздуха (20 ± 5) °С;**
- **относительная влажность воздуха (65 ± 15) %;**
- <span id="page-3-2"></span>**- атмосферное давление (750 ± 30) мм рт.ст. [(100 ± 4) кПа].**

#### 7 **ПОДГОТОВКА К ПОВЕРКЕ**

**7.1. Если дефектоскоп и средства поверки до начала измерений находились в климатических условиях, отличающихся от указанных в п. 6.1, то их выдерживают при этих условиях не менее часа, или времени, указанного в эксплуатационной документации.**

<span id="page-3-3"></span>**7.2. Подготовить дефектоскоп и средства поверки к работе в соответствии с их руководством по эксплуатации (РЭ).**

#### **8 ПРОВЕДЕНИЕ ПОВЕРКИ**

#### **8.1** Внешний **осмотр**

**8.1.1 При внешнем осмотре должно быть установлено соответствие дефектоскопа следующим требованиям:**

**- комплектность дефектоскопа в соответствии с РЭ;**

**- отсутствие явных механических повреждений электронного блока дефектоскопа и входящих в его состав вихретоковых преобразователей (ВТП), влияющих на работоспособность дефектоскопа;**

**- наличие маркировки дефектоскопа и ВТП в соответствии с РЭ.**

**8.1.2 Дефектоскоп считается прошедшим операцию поверки с положительным результатом, если соответствует требованиям, приведенным в пункте 8.1.1**

#### **8.2 Идентификация программного обеспечения (ПО)**

**8.2.1 Включить дефектоскоп. \_\_\_\_\_\_**

8.2.2 Нажать кнопку **НГ**, затем кнопку выбрать на панели пункт «Version **Information».**

**8.2.3 Прочитать идентификационное наименование ПО в заголовке списка, номер версии - первое значение в строке «Software».**

**8.2.4 Проверить идентификационные данные ПО на соответствие значениям, приведенным в таблице 3.**

**Таблица 3 - Идентификационные данные ПО**

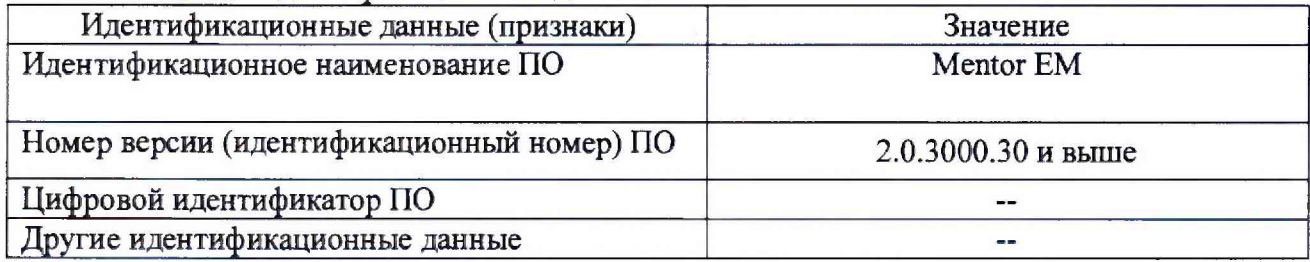

**8.2.5 Дефектоскоп считается прошедшим операцию поверки с положительным результатом, если идентификационные данные ПО соответствуют значениям, приведенным в таблице 3.**

#### **8.3 Опробование**

**8.3.1 Включить дефектоскоп согласно РЭ.**

**8.3.2 Подключить ВТП к электронному блоку дефектоскопа.**

**8.3.3 Нажать кнопку для перехода к главному экрану с приложениями.**

**8.3.4 На главном экране выбрать приложение «Mentor Absolute».**

8.3.5 Нажать кнопку **• для вывода панели «ЕМ Setup» (для появления кнопки необходимо нажать в любую область комплексной плоскости).**

**8.3.6 На панели «ЕМ Setup» выбрать параметры в соответствии с используемым преобразователем.**

**8.3.7 Установить ВТП в бездефектную зону на образце СОП-7.001.70 из комплекта**

Ф **образцов КСЮП-70 (далее - образец), нажать кнопку**

**8.3.8 Провести ВТП через все дефекты по поверхности образца.**

**8.3.9 Проверить, что на экране присутствуют сигналы от дефектов.**

**8.3.10 Дефектоскоп считается прошедшим операцию поверки с положительным результатом, если сигнал от дефекта присутствовал на экране.**

#### **8.4 Определение (контроль) метрологических характеристик**

#### **8.4.1 Определение диапазона и отклонения установки частоты сигнала возбуждения ВТП**

**8.4.1.1 Нажать кнопку для перехода к главному экрану с приложениями**

**8.4.1.2 Отключить ВТП от дефектоскопа.**

**8.4.1.3 При помощи щупа подключить осциллограф цифровой TDS2012B (далее осциллограф) к первому разъему ВТП на электронном блоке дефектоскопа (рисунок 1):**

**- плюсовой контакт щупа осциллографа подключить к седьмому контакту разъема;**

**- минусовой контакт щупа осциллографа подключить к восьмому контакту разъема.**

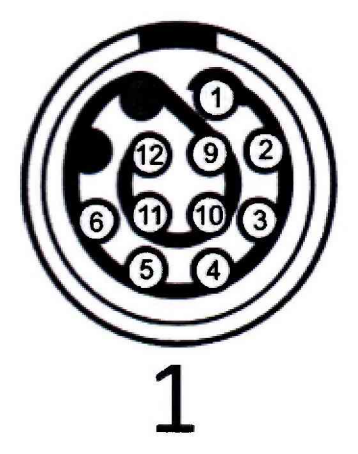

**Рисунок 1 - Схема разъема ВТП на электронном блоке дефектоскопа**

**8.4.1,4 На главном экране выбрать приложение «Rotary Mode» (при возникновении диалогового окна «Startup Options» выбрать вариант запуска «Launch» и нажать кнопку «ОК»),**

**8.4.1.5 Нажать кнопку \* (рисунок 2) для вывода панели «ЕМ Setup» (для появления кнопки необходимо нажать в любую область комплексной плоскости «Lissajous/Spot»).**

**8.4.1.6 На панели «ЕМ Setup» установить параметр «HP Filter» равным 0 Гц, затем параметр «LP Filter» равным 2,1 Гц, параметр «Sample Rate» равным 3 Гц, параметр «Drive Voltage» равным 8,0 В.**

**8.4.1.7 На панели «ЕМ Setup» выбрать параметр «Frequency» и установить частоту сигнала возбуждения ВТП равной 0,01 кГц.**

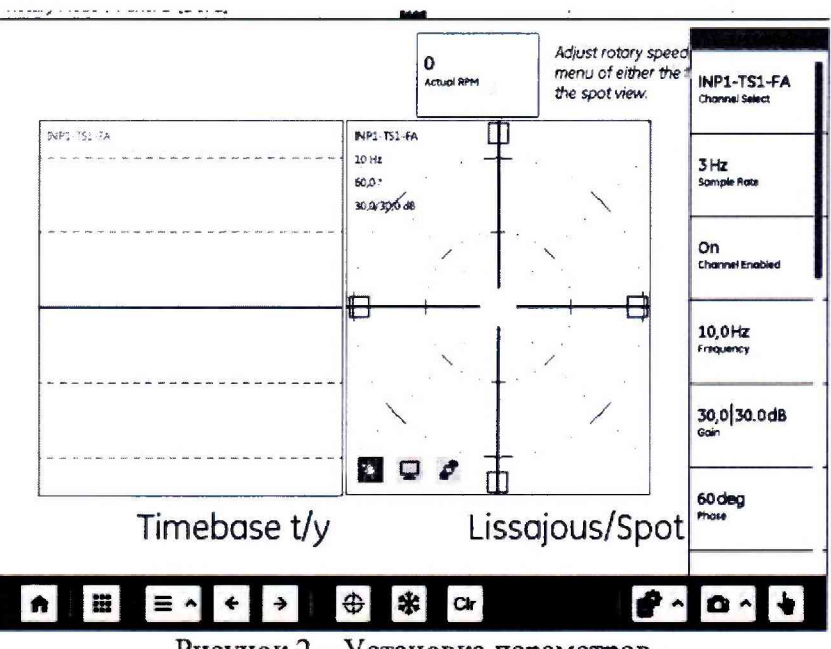

Рисунок 2 - Установка параметров

8.4.1.8 Измерить осциллографом частоту сигнала возбуждения ВТП на выходе электронного блока дефектоскопа. Измерения выполнить пять раз, результат усреднить.

8.4.1.9 Вычислить отклонение установки частоты сигнала возбуждения ВТП по формуле:

$$
\Delta F = \frac{F_{u_{2M}} - F_{y_{cm}}}{F_{y_{cm}}} \cdot 100 \%, \tag{1}
$$

где  $F_{\text{vcm}}$  – частота сигнала возбуждения ВТП, установленная на дефектоскопе, кГц;  $F_{u2M}$  – частота сигнала возбуждения ВТП, измеренная осциллографом, кГц.

8.4.1.10 Выполнить измерения по пунктам 8.4.1.7 - 8.4.1.9, последовательно устанавливая значения частоты сигнала возбуждения ВТП равными 0,05; 0,10; 0,50 кГц.

8.4.1.11 Нажать кнопку **полета для перехода** к главному экрану с приложениями, выбрать приложение «Mentor Absolute».

8.4.1.12 Нажать кнопку для вывода панели «EM Setup» (для появления кнопки необходимо нажать в любую область комплексной плоскости).

8.4.1.13 На панели «EM Setup» установить параметр «Drive Voltage» равным 8,0 В.

8.4.1.14 Выполнить измерения по пунктам 8.4.1.7 - 8.4.1.9, последовательно устанавливая значения частоты сигнала возбуждения ВТП равными 5; 50, 500, 2000, 6000 кГц.

8.4.1.15 Дефектоскоп считается прошедшим операцию поверки с положительным результатом, если диапазон установки частоты сигнала возбуждения ВТП составляет от 0,01 до 6000,00 кГц и отклонение установки частоты сигнала возбуждения ВТП составляет не более  $\pm 3 \%$ .

#### 8.4.2 Определение напряжения сигнала возбуждения ВТП и отклонения его установки

для перехода к главному экрану с приложениями 8.4.2.1 Нажать кнопку

8.4.2.2 При помощи щупа подключить осциллограф к первому разъему ВТП на электронном блоке дефектоскопа (рисунок 1):

- плюсовой контакт шупа осциллографа подключить к седьмому контакту разъема;

- минусовой контакт щупа осциллографа подключить к восьмому контакту разъема.

 $\overline{7}$ 

**8.4.2.3 На главном экране выбрать приложение «Rotary Mode».**

**8.4.2.4 Нажать кнопку " (рисунок 2) для вывода панели «ЕМ Setup» (для появления кнопки необходимо нажать в любую область комплексной плоскости).**

**8.4.2.5 На панели «ЕМ Setup» установить параметр «HP Filter» равным 0 Гц, затем параметр «LP Filter» равным 2,1 Гц, параметр «Sample Rate» равным 3 Гц, параметр «Frequency» равным 0,01 кГц.**

**8.4.2.6 На панели «ЕМ Setup» выбрать параметр «Drive Voltage» и установить напряжение сигнала возбуждения ВТП 0,5 В.**

**8.4.2.7 Измерить осциллографом напряжение сигнала возбуждения ВТП на выходе электронного блока дефектоскопа. Измерения выполнить пять раз, результат усреднить.**

**8.4.2.8 Вычислить отклонение установки напряжения сигнала возбуждения ВТП:**

$$
\Delta U = \frac{U_{\text{max}} - U_{\text{ycm}}}{U_{\text{ycm}}} \cdot 100 \, \%, \tag{2}
$$

**где** *Uуст -* **напряжение сигнала возбуждения ВТП, установленное на дефектоскопе, В;** *Uiom -* **напряжение сигнала возбуждения ВТП, измеренное осциллографом, В.**

**8.4.2.9 Выполнить измерения по пунктам 8.4.2.6 - 8.4.2.8, последовательно устанавливая значения напряжения сигнала возбуждения ВТП равными 1; 2; 4; 8; 16 В.**

8.4.2.10 Нажать кнопку **1** для перехода к главному экрану с приложениями, выбрать **приложение «Mentor Absolute».**

*И* **8.4.2.11 Нажать кнопку " для вывода панели «ЕМ Setup» (для появления кнопки необходимо нажать в любую область комплексной плоскости).**

**8.4.2.12 На панели «ЕМ Setup» выбрать параметр «Frequency».**

**8.4.2.13 Выполнить измерения по пунктам 8.4.2.6 - 8.4.2.9, последовательно устанавливая значения частоты сигнала возбуждения ВТП равными 1000 и 6000 кГц**

**8.4.2.14 Дефектоскоп считается прошедшим операцию поверки с положительным результатом, если при значениях напряжения сигнала возбуждения ВТП 0,5; 1,0; 2,0; 4,0; 8,0; 16,0 В, отклонение установки напряжения сигнала возбуждения ВТП составляет не более ± 10 % в диапазоне частот от 0,01 до 1000,00 кГц вюпоч. и ± 25 % в диапазоне частот св. 1000 до 6000 кГц.**

#### **8.4.3 Проверка порога чувствительности к определению дефектов (минимальная ширина и глубина выявляемого дефекта)**

**8.4.3.1 Подключить ВТП к электронному блоку дефектоскопа.**

**8.4.3.2 Нажать кнопку\_\_\_ для перехода к главному экрану с приложениями.**

**8.4.3.3 На главном экране выбрать приложение «Mentor Absolute».**

*а* **8.4.3.4 Нажать кнопку ^ для вывода панели «ЕМ Setup» (для появления кнопки необходимо нажать в любую область комплексной плоскости).**

**8.4.3.5 На панели «ЕМ Setup» выбрать параметры в соответствии с используемым преобразователем.**

*j \** **8.4.3.6 Нажать кнопку " для вывода панели «Gates».**

**8.4.3.7 На панели «Gates» установить значение «Оп» для параметра «Gate A Enable», значение «Outside» для параметра «Gate A Logic». Установить значения «10 %» для порогового уровня «Gate А» (параметры «Box Тор», «Box Right» установить со знаком плюс, «Box Bottom», «Box Left» - со знаком минус).**

**8.4.3.8 Установить ВТП на бездефектный участок образца, нажать кнопку М'**

**8.4.3.9 Провести ВТП по поверхности образца через дефект шириной 0,1 мм и глубиной 0,1 мм.**

**8.4.3.10 Проверить, что амплитуда сигнала превышает пороговый уровень, а уровень шумового сигнала находится ниже порогового уровня. Если амплитуда сигнала от дефекта меньше порогового уровня, увеличить усиление (соответственно увеличив значение**

*i t* **параметра «Gain») следующим образом: нажать кнопку " для вывода панели «ЕМ Setup», на панели «ЕМ Setup» выбрать для изменения параметр «Gain»; и повторить пункты 8.4.3.8 - 8.4.3.10.**

**8.4.3.11 Выполнить пункты 8.4.3.1 - 8.4.3.10 со всеми ВТП, входящими в комплект дефектоскопа (три раза с каждым ВТП).**

**8.4.3.12 Дефектоскоп считается прошедшим операцию поверки с положительным результатом, если порог чувствительности к определению дефектов типа «пропил» составляет не более 0,1 мм (ширина) и 0,1 мм (глубина).**

#### **8.4.4 Определение диапазона и абсолютной погрешности измерении глубины дефектов по пороговому уровню**

**8.4.4.1 Нажать кнопку для перехода к главному экрану с приложениями.**

**8.4.4.2 На главном экране выбрать приложение «Mentor Absolute».**

**8.4.4.3 Нажать кнопку для вывода панели «ЕМ Setup» (для появления кнопки необходимо нажать в любую область комплексной плоскости).**

**8.4.4.4 На панели «ЕМ Setup» выбрать параметры в соответствии с используемым преобразователем.**

> <u>л</u> *ч~*

**8.4.4.5 Установить ВТП на бездефектный участок образца, нажать кнопку**

**8.4.4,6 Двигая ВТП через все дефекты по поверхности образца и изменяя параметр «Phase» на панели «ЕМ Setup», добиться, чтобы вертикальная составляющая сигналов была максимальна (сигналы занимали максимально возможное вертикальное положение как показано на рисунке 3). При необходимости увеличить усиление, изменяя параметр «Gain» на панели «ЕМ Setup».**

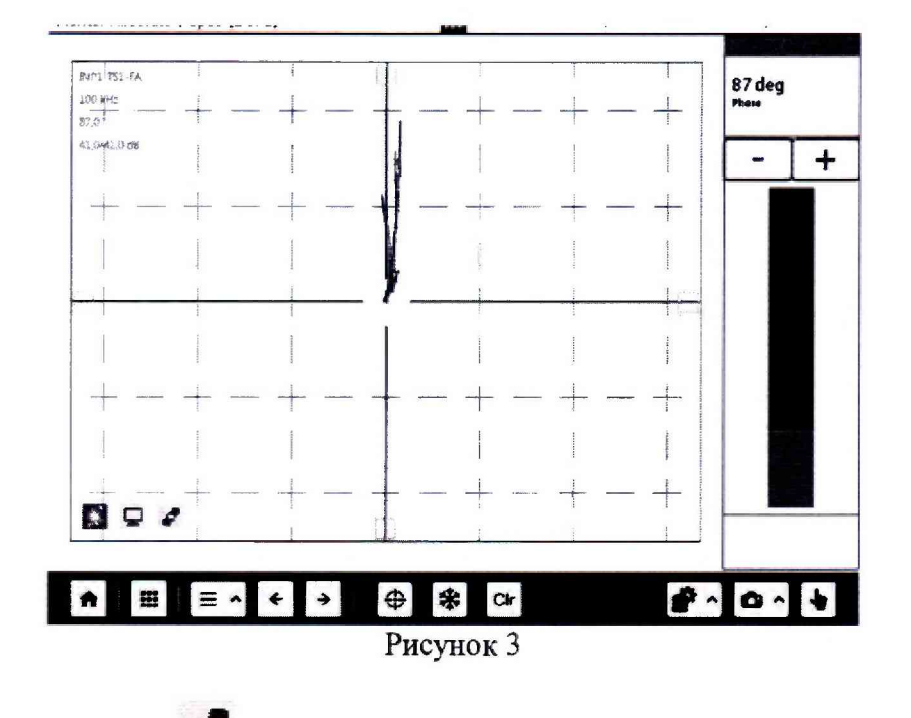

**8.4.4.7 Нажать кнопку \*" для вывода панели «Gates».**

**8.4.4.8 На панели «Gates» установить значение «Оп» для параметра «Gate A Enable», значение «Outside» для параметра «Gate A Logic», значение «40** *%»* **для параметра «Вох Тор».**

**8.4.4.9 Нажать кнопку ™ для вывода панели «ЕМ Setup», затем выбрать параметр «Gain», Изменить значение параметра «Gain», чтобы при проведении ВТП через дефект глубиной 0,7 мм амплитуда сигнала от дефекта превышала пороговый уровень 40 %, но не выходила за пределы экрана (рисунок 4).**

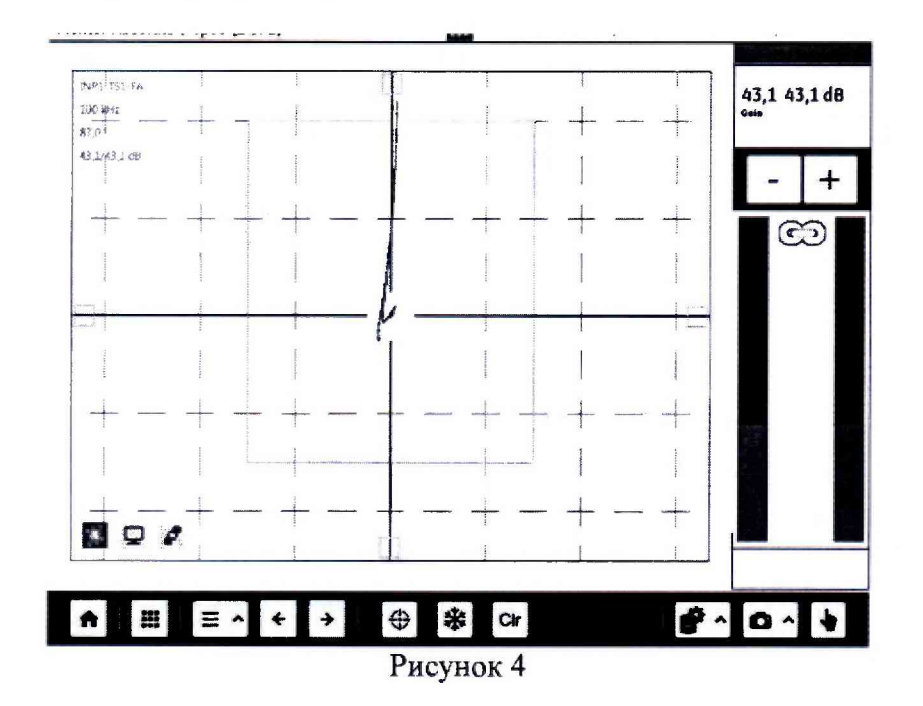

**8.4.4.10 Нажать кнопку \* для вывода панели «Display».**

**8.4.4.11 На панели «Display» установить значение «5,0 sec» для параметра «Persistence».**

↔ **8.4.4.12 Установить ВТП на бездефектный участок образца, нажать кнопку**

₩ **8.4.4.13 Провести ВТП через все дефекты по поверхности образца. Нажать кнопку для заморозки сигналов на экране.**

*А* **8.4.4.14 Нажать кнопку для вывода панели «Gates».**

**8.4.4.15 На панели «Gates» подобрать значение для порогового уровня (параметра «Вох Тор»), чтобы оно соответствовало амплитуде сигнала от дефекта глубиной 0,1 мм, как показано на рисунке 5.**

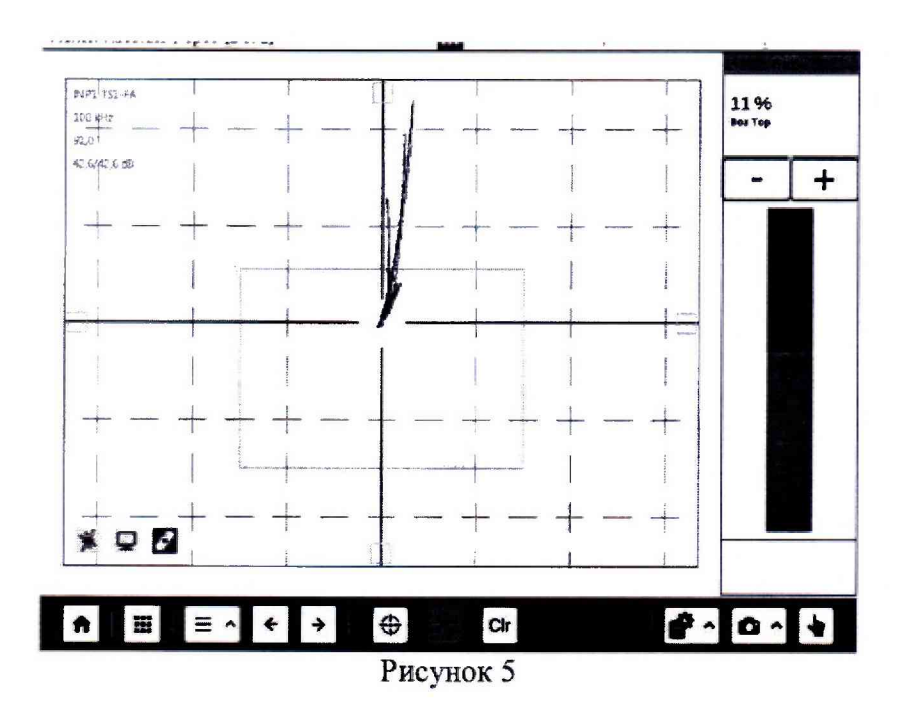

8.4.4.16 Повторить измерение согласно пункту 8.4.4.15 для дефектов глубиной 0,3 (рисунок 6); 0,5 (рисунок 7); 0,7 мм (рисунок 8).

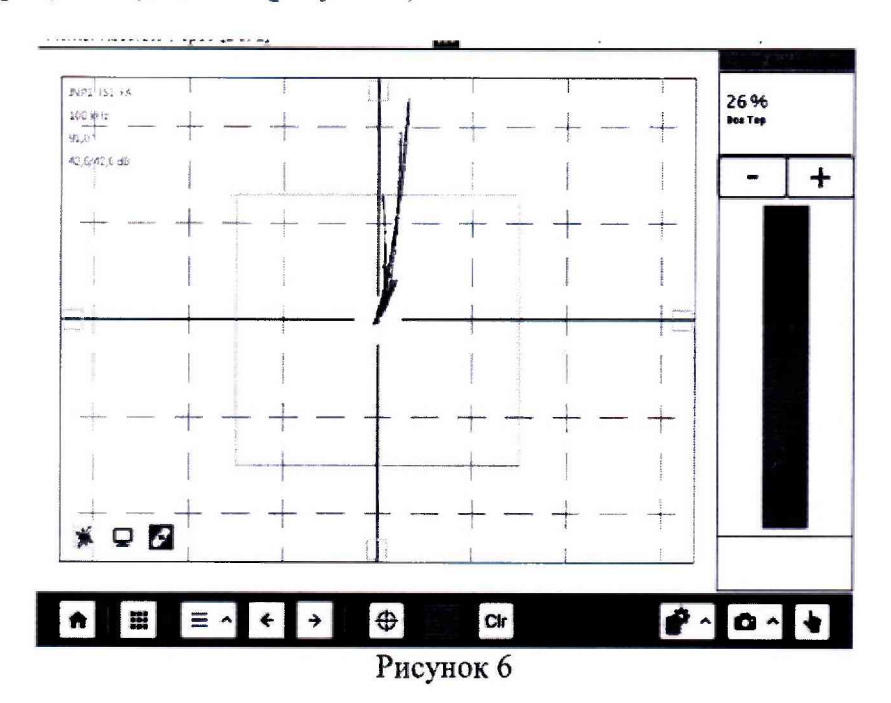

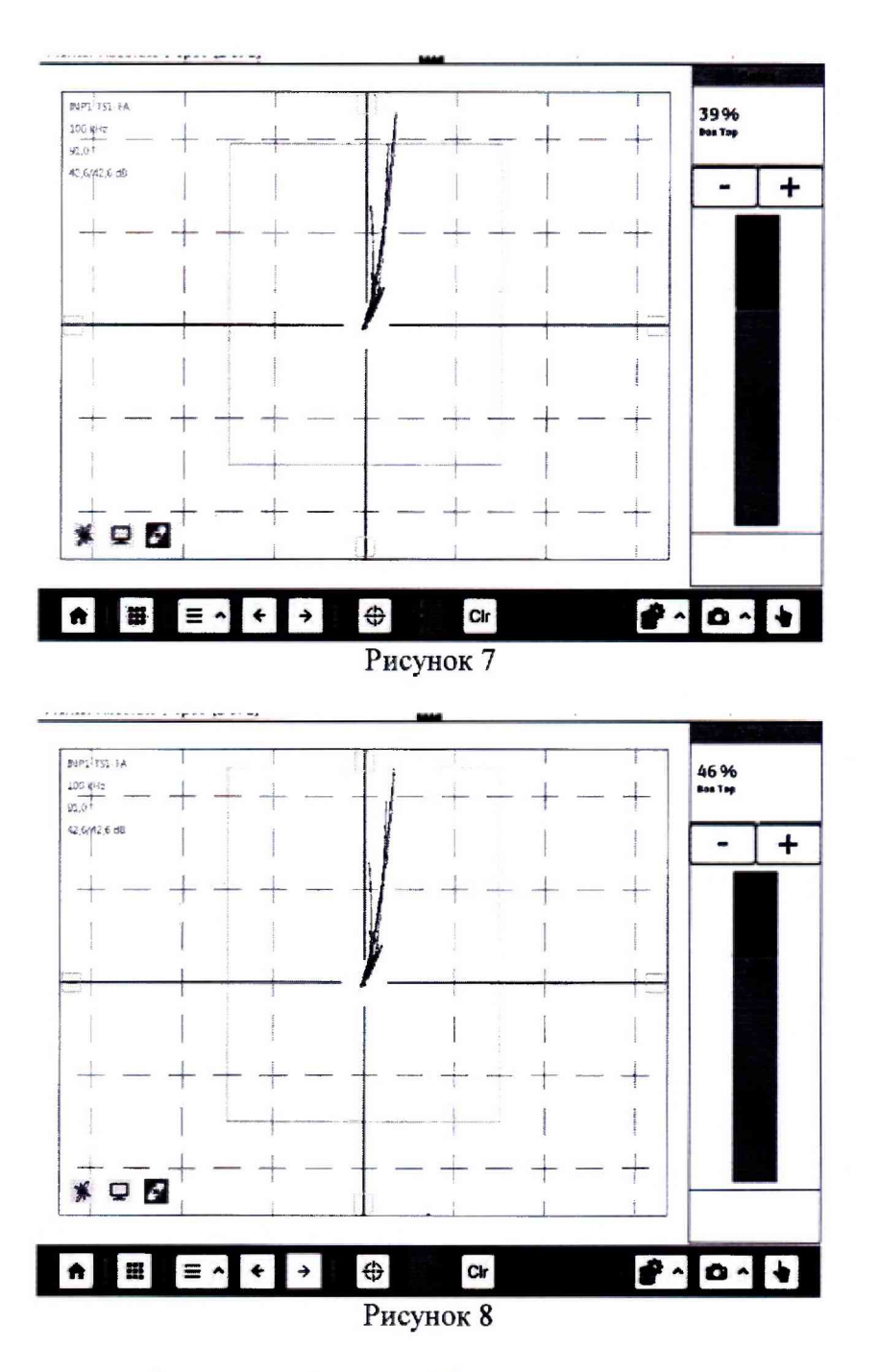

**8.4.4.17 Рассчитать по формуле значение глубины измеряемого дефекта «0,3 мм»:**

$$
X_{u2w} = X_1 + \frac{(X_3 - X_1) \cdot (B - A)}{C - A},
$$
\n(3)

**где** *X]* **- действительное значение глубины дефекта «0,1 мм», указанное в свидетельстве о поверке образца, мм;**

*Хз* **- действительное значение глубины дефекта «0,5 мм», указанное в свидетельстве о поверке образца, мм;**

*А -* **значение амплитуды по пороговому уровню соответствующее дефекту' «0,1 мм», %;**

*В -* **значение амплитуды по пороговому уровню соответствующее дефекту «0,3 мм», %;**

**С - значение амплитуды по пороговому уровню соответствующее дефекту «0,5 мм»,** *%.*

**8.4.4.18 Повторить пункт 8.4.4.17 для измеряемого дефекта «0,5 мм» (для дефектов глубиной 0,3: 0,5; 0,7 мм).**

**8.4.4.19 Измерения по пунктам 8.4.4.5 - 8.4.4.18 выполнить пять раз, усреднить результат для каждого измеряемого дефекта.**

**8.4.4.20 Рассчитать абсолютную погрешность измерения глубины дефектов по пороговому уровню по формуле:**

$$
\Delta X = X_{u3M} - X_{u3}
$$
\n<sup>(4)</sup>

**где** *Х а -* **действительное значение глубины измеряемого дефекта, указанное в свидетельстве о поверке образца, мм.**

**8.4.4.21 Повторить пункты 8.4.4.5 - 8.4.4.20 для измеряемого дефекта «3,0 мм» (для дефектов глубиной 2,8; 3,0; 3,2 мм). Допускается выбирать дефект с меньшей глубиной (глубины дефектов, применяемых для настройки пороговых уровней, не должны отличаться более 0,5 мм от глубины измеряемого дефекта).**

**8.4.4.22 Измерения согласно пунктам 8.4.4.1 - 8.4.4.21 выполнить со всеми ВТП, входящими в комплект дефектоскопа.**

**8.4.4.23 Дефектоскоп считается прошедшим операцию поверки с положительным результатом, если диапазон измерений глубины дефектов по пороговому уровню составляет от 0,3 до 3,0 мм и абсолютная погрешность измерения глубины дефектов по пороговому уровню не превышает ± 0,15 мм.**

## **9 ОФОРМЛЕНИЕ РЕЗУЛЬТАТОВ ПОВЕРКИ**

**9.1 Результаты поверки заносят в протокол поверки. Рекомендуемая форма протокола поверки приведена в приложении А к методике поверки.**

**9.2 Положительные результаты поверки оформляются свидетельством о поверке в установленной форме, наносится знак поверки в соответствии с приказом Минпромторга России от 02.07.2015 №1815. Знак поверки наносится на свидетельство о поверке.**

**9.3 Отрицательные результаты поверки оформляются путем выдачи извещения о непригодности средства измерения к дальнейшей эксплуатации в установленной форме в соответствии с приказом Минпромторга России от 02.07.2015 №1815, с указанием причин непригодности.**

**Разработчики:**

**Начальник отдела ФГУП «ВНИИОФИ»**

А.В. Иванов

**Начальник отдела ФГУП «ВНИИОФИ»**

**Инженер 2 категории ФГУП «ВНИИОФИ» \_\_\_ \_\_\_\_ А.С. Крайнов**

А.В. Стрельцов

## ПРИЛОЖЕНИЕ А (Форма протокола поверки)

(рекомендуемое)

#### ПРОТОКОЛ первичной/периодической поверки №

от « $\_\_$  » 20 года

Средство измерений:<br>Серия и номер клейма предыдущей поверки: Заводской номер: Помер и поставление по поставке с поставке по поставке с поставке с поставке с поставке с по Принадлежащее: принадлежащее: Поверено в соответствии с методикой поверки: При следующих значениях влияющих факторов: Температура окружающей среды ; Атмосферное давление по постании по постании Относительная влажность  $\frac{1}{2}$ С применением эталонов: применением эталонов: Результаты поверки: 1 Внешний осмотр<br>
<u>Диметр</u> 2 Идентификация программного обеспечения (ПО) подделжительно при последник с по-3 Опробование 4 Результаты определения метрологических характеристик: Номинальная величина / Измеренное Метрологические характеристики погрешность значение Заключение:

Средство измерений признать пригодным (или непригодным) для применения

Поверитель: Подпись

ФИО